# **ZESPÓŁ LABORATORIÓW TELEMATYKI TRANSPORTU ZAKŁAD TELEKOMUNIKACJI W TRANSPORCIE**

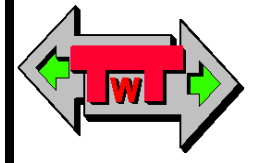

**WYDZIAŁ TRANSPORTU POLITECHNIKI WARSZAWSKIEJ**

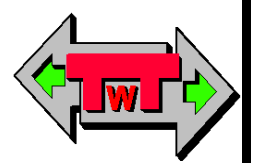

# **LABORATORIUM**

# **Eksploatacji systemów telekomunikacyjnych**

**Pomiary światłowodowe torów teletransmisyjnych**

© TwT WT PW, DO UŻYTKU WEWNĘTRZNEGO **Warszawa 2015**

# *I. Informacje podstawowe dotyczące obsługi minireflektometru*

# *1.1 Cechy znamienne minireflektometru OTDR AGILENT TECHNOLOGIES E6000C*

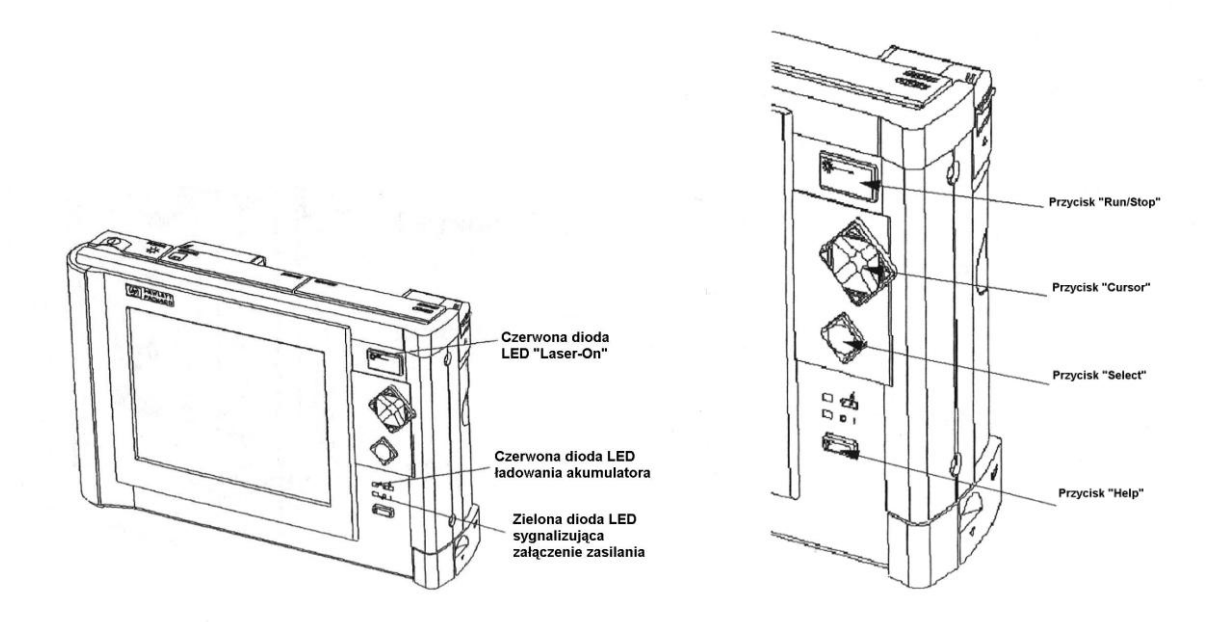

*Rys.1.1 Płyta czołowa minireflektometru*

Na rysunku 1.1 przedstawiona jest płyta czołowa minireflektometru wraz z diodami i przyciskami służącymi do operowania urządzeniem. *Zapoznaj się z wyglądem płyty czołowej urządzenia* 1. Lampki i przyciski znajdujące się na płycie czołowej spełniają następujące funkcje:

- Czerwona dioda LED znajdująca się na przycisku Run/Stop świeci się w przypadku włączonego lasera.
- Czerwona lampka ładowania akumulatora świeci się w przypadku ładowania baterii.
- Zielona dioda LED sygnalizuje załączenie zasilania w urządzeniu.
- Niebieski przycisk Run/Stop służy do rozpoczęcia lub zakończenia badania włókna.
- Przyciski Cursor umożliwiają poruszanie się w menu, przemieszczanie markerów na reflektogramie.
- Przycisk Select służy do wybierania aktualnie podświetlonego obiektu lub do aktywacji menu "Popup".

• Przycisk Help oznaczony symbolem ? pozwala uzyskać informacje o aktualnie podświetlonym obiekcie w menu.

Przyciski Run/Stop oraz Help nie zmieniają swego znaczenia w całym systemie menu.

# *1.2 Moduł i submoduł minireflektometru*

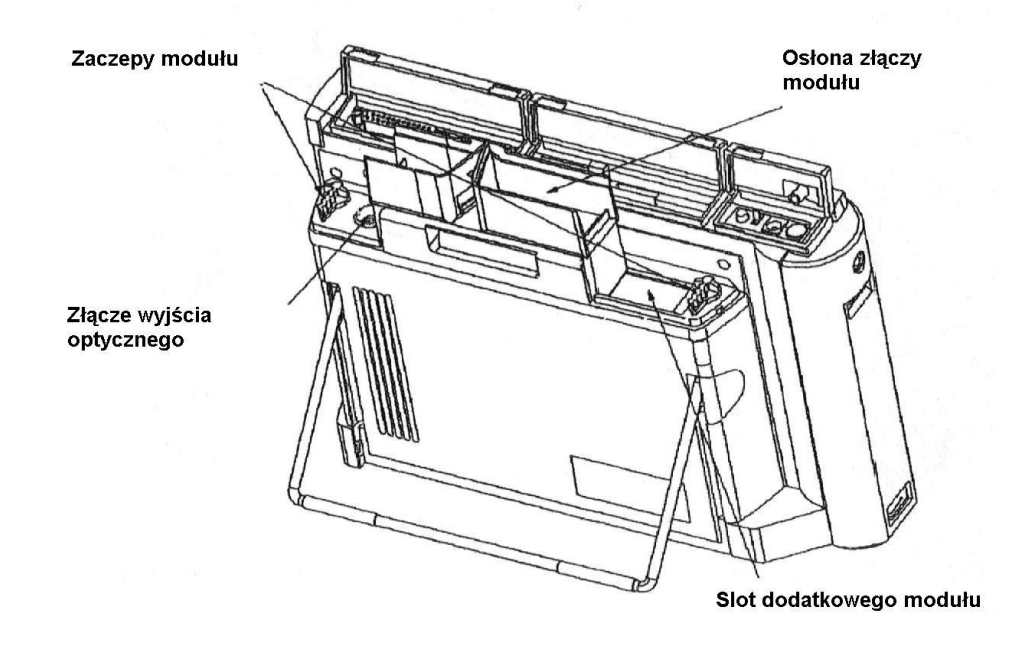

*Rys. 1.2 Minireflektometr z wyjściami do których podłączany jest moduł*

Na rysunku 1.2 pokazano minireflektometr z modułem umieszczonym w tyle przyrządu, możliwe jest umieszczenie dodatkowego urządzenia do reflektometru, *zapoznaj się z poszczególnymi wyjściami* . Modułem może być:

- Miernik mocy optycznej
- Wizualny szukacz miejsca uszkodzeń
- Analizator widma

Podłączanie modułu polega na wykonaniu odpowiednich czynności:

- *Należy wyłączyć, lub upewnić się że jest wyłączony minireflektometr przed operacją instalowania/wyjmowania modułu i submodułu !!!* ;
- Umieścić moduł za pomocą zaczepów;
- Gdy moduł jest w swoim miejscu zaczepy powinny być w kierunku prostopadłym do ekranu;
- Można podłączyć włókno do złącza wyjścia optycznego **(***tylko w obecności prowadzącego w dalszej części ćwiczenia dotyczącego pomiarów***)**;
- Wkładamy moduły do slotu przeznaczonego w tym celu.

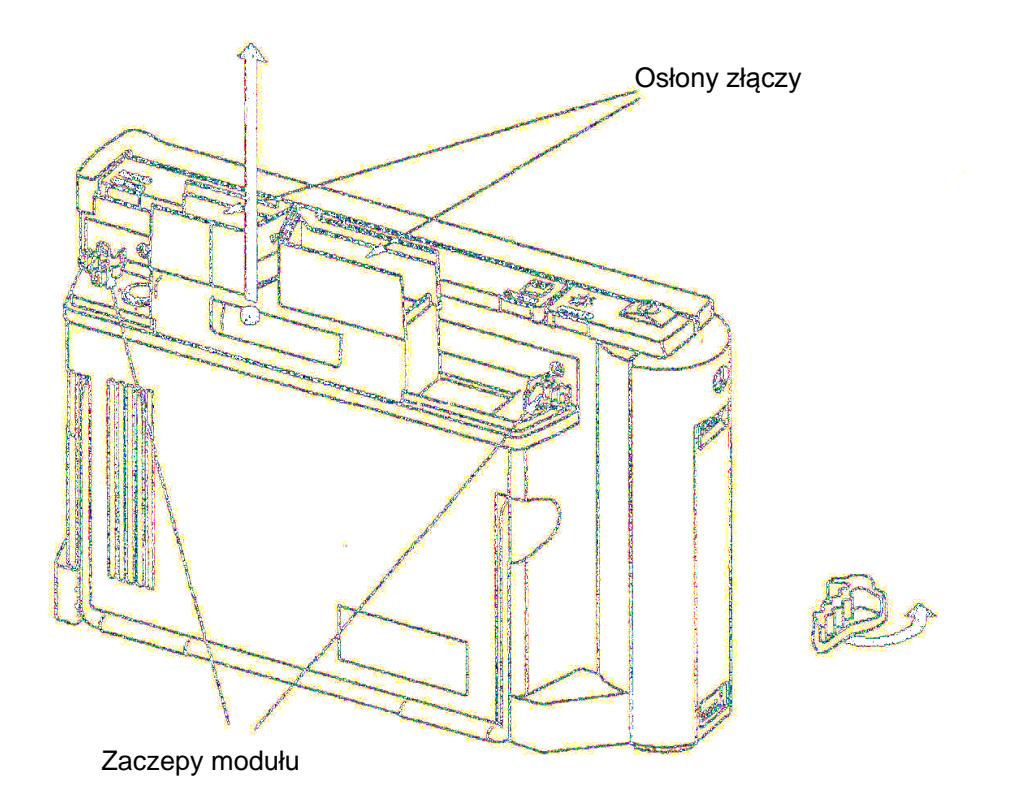

*Rys. 1.2 Wyjmowanie modułu*

Wyjmowanie modułu polega na wykonaniu czynności:

- Otwórz osłony złączy, szczelina znajdująca się z tyłu przyrządu jest używana do umieszczania w niej różnych modułów pomiarowych minireflektometru. Gdy chcemy włożyć lub wyjąć moduł musimy otworzyć osłony złączy znajdujące się u góry modułu. Po otwarciu zobaczymy złącze wyjścia optycznego do którego mocowane są włókna orz zaczepy po obu stronach modułu.
- Obróć zaczepy modułu i upewnij się czy zaczepy są skierowane równolegle tak jak pokazano na rysunku 1.2.
- Po włożeniu modułu obróć zaczep o 90° tak aby był skierowany prostopadle do ekranu. Dzięki temu zostanie zablokowany w swoim miejscu. Zamknij osłony złącza.

Proces wkładania submodułu przedstawiono na rysunku 1.3.

![](_page_4_Figure_1.jpeg)

*Rys. 1.3 Wkładanie submoduł*

Submoduły wchodzą w szczeliny znajdujące się u góry głównych modułów minireflektometru.

Wkładanie i wyjmowanie submodułu do/ze szczeliny nie wymaga użycia siły co pokazano na rysunku 1.3. Kiedy patrzymy na przyrząd od czoła, to szczelina submodułu znajduje się na minireflektometrze pod lewą przykrywką złącza. Submoduł będzie można wprowadzić do minireflektometru tylko wtedy gdy zatrzaski urządzenia będą skierowane równolegle do ekranu, czyli gdy będą zablokowane. Gdy submoduł znajdzie się w swoim miejscu można podłączyć złącze wyjścia optycznego i włókno światłowodowe oraz zablokować submoduł.

#### *1.3 Podłączenia zewnętrzne*

Na rysunku 1.4 pokazano podłączenia zewnętrzne minireflektometru. *Zapoznaj się z budową zewnętrznych złączy i portów* **.**

![](_page_5_Figure_1.jpeg)

Włącznik zasilania, regulacja kontrastu ekranu

![](_page_5_Figure_3.jpeg)

Na wierzchu urządzenia znajdują się 3 klapki zakrywające poszczególna złącza:

- Pod lewą klapką widać przełączniki;
- Pod środkową klapką znajdują się stacje dysków i szczelina PCMCIA dla karty 2MB SRAM, dyskietki Flash lub dyskietki elastycznej;
- Pod prawą klapką znajdują się interfejsy podłączeniowe Centronics i RS 232.
- Do minireflektometru można podłączyć pasek naramienny.
- Akumulator umieszczony jest pod klapką znajdującą się u dołu po prawej stronie minireflektometru.
- Możliwe jest podłączenie submodułu. Proces podłączenia został omówiony powyżej.

Pod klapką znajdującą się po lewej stronie przyrządu można zobaczyć przełączniki i gniazdo zasilające prądu stałego. Przełączniki zostały pokazane na rysunku 1.5. *Otwórz klapkę i zapoznaj się z przyciskami* .

![](_page_6_Picture_1.jpeg)

*Rys. 1.5 Przełączniki umieszczone na reflektometrze*

Poszczególne przełączniki spełniają następujące funkcje:

- Można zmienić jaskrawość obrazu wyświetlacza przełącznikiem jaskrawości;
- Można zmienić kontrast obrazu wyświetlacza przełącznikiem kontrastu;
- Można użyć gniazda wejściowego zasilania prądem stałym gdy chcemy podłączyć przetwornicę AC/DC. Proces ten będzie opisany w dalszej części instrukcji.
- Włączenia i wyłączenia minireflektometru dokonujemy wyłącznikiem zasilania. Załączanie zasilania może się odbywać zarówno podczas otwartej jak i zamkniętej klapce.

Proces wkładania i wyjmowania dyskietki przedstawiono na rysunku 1.6.

![](_page_7_Figure_2.jpeg)

*Rys. 1.6 Wkładanie i wyjmowanie dyskietki elastycznej, karty SRAM i dyskietki FLASH*

Aby włożyć dyskietkę elastyczną, Flash lub kartę 2MB SRAM należy otworzyć środkową klapkę znajdującą się na wierzchu przyrządu. Można zobaczyć dwie szczeliny – na przedzie szczelina PCMCIA dla karty SRAM lub dyskietki Flash, z tyłu znajduje się szczelina dla dyskietki elastycznej. *Zapoznaj się z poszczególnymi portami i wyprowadzeniami przedstawionymi na rysunku 1.6.* 

#### *1.4 Obsługa akumulatora i zewnętrznego zasilania*

Akumulator powinien być umieszczony w szczelinie znajdującej się u spodu przyrządu jak to jest pokazane na rysunku 1.7.

W tym urządzeniu należy używać tylko pakietów akumulatorów niklowowodorkowych lub innych porównywalnych akumulatorów. Akumulatory innych typów mogą zostać zniszczone ładowarką zainstalowana w przyrządzie.

![](_page_8_Figure_2.jpeg)

*Rys.1.7 Wyjmowanie akumulatora*

Przed włożeniem lub wyjęciem akumulatora należy przesunąć zakrywkę znajdującą się na dole po prawej stronie przyrządu. Można wówczas wsunąć lub wysunąć akumulator. Po włożeniu lub wyjęciu akumulatora należy nasunąć przykrywkę na swoje miejsce. Należy zachować szczególną ostrożność przy obsłudze akumulatora:

- Akumulator może eksplodować, może nastąpić wylew elektrolitu lub może zapalić się jeżeli zostanie ogrzany lub poddany działaniu ognia;
- Nie wolno dopuścić do bezpośredniego zwarcia zacisków (+, -) i upewnić się czy takie przedmioty jak monety, spinacze itp. nie dotykają zacisków akumulatora;
- Należy uważać aby nie dopuścić do upadku akumulatora oraz aby nie był narażony na mechaniczne wstrząsy.

Proces podłączania zasilacza prądu stałego przedstawiono na rysunku 1.8.

![](_page_9_Picture_1.jpeg)

*Rys.1.8 Podłączanie zasilacza*

Aby podłączyć zasilacz należy otworzyć pokrywę na górze przyrządu (po lewej stronie patrząc od przodu). Obok przycisku załączającego znajduje się gniazdo wejściowe zasilania.

#### *1.5 Obsługa i proces podłączenia klawiatury*

Podstawowym elementem do komunikacji użytkownika z urządzeniem jest znajdujący się na płycie czołowej panel z poszczególnymi przyciskami opisany na początku instrukcji. Istnieje jednak możliwość podłączenia zewnętrznej klawiatury do minireflektometru i obsługiwania go z zewnątrz. Można podłączyć dowolną standardową klawiaturę PS2 do gniazda za pomocą złącza mini-DIN. Do wprowadzania tekstu można używać właśnie zewnętrznej klawiatury co zostanie omówione przy okazji konfiguracji minireflektometru.

Funkcje poszczególnych przycisków i proces podłączenia klawiatury przedstawiono na rysunku 1.9. *Podłącz klawiaturę jak pokazano na rysunku* **.**

![](_page_10_Picture_57.jpeg)

![](_page_10_Figure_2.jpeg)

*Rys.1.9 Podstawowe funkcje i proces podłączania klawiatury do minireflektometru*

# *II. Włączenie i pierwszy pomiar minireflektometrem*

#### *2.1 Włączanie minireflektometru i ekran aplikacji*

*Włącz minireflektometr przyciskiem przedstawionym na rysunku 1.4.* Po włączeniu urządzenie wykonuje test samosprawdzający. Jeżeli przyrząd wykazuje jakieś problemy związane z modułem wyłącz go. Sprawdź czy moduł jest podłączony prawidłowo i spróbuj włączyć urządzenie ponownie.

W przypadku poprawnego włączenia minireflektometru pojawi się ekran aplikacji, który jest ekranem kontrolnym pozwalającym wybrać najlepszą aplikację do pomiarów. Ekran aplikacji przedstawiono na rysunku 2.0.

![](_page_11_Picture_1.jpeg)

*Rys.2.0 Ekran aplikacji ukazujący się po włączeniu minireflektometru*

Istnieje 7 różnych aplikacji do różnych zadań i grup użytkowników:

- *OTDR Mode* zawiera wszystkie właściwości pozwalające tworzyć, oglądać i analizować wykres trasowy obrazujący jakość światłowodu. Tryb ten spełnia funkcje "klasycznego" reflektometru OTDR.
- *Fiber Break Lokator* (lokalizator miejsca przerwania światłowodu) umożliwia uzyskanie uproszczonego wykresu włókna lokalizującego szybko miejsce przerwania włókna.
- *Source Mode* (tryb źródła) umożliwia pomiar tłumienności i identyfikację przy określonych częstotliwościach modulacji za pomocą stabilizowanego źródła laserowego.

Jeżeli w przyrządzie zainstalowany jest submoduł to ikona ta jest oznaczona *Power Meter* (miernik mocy optycznej) lub *Visual Light* (światło widzialne).

 *Instrument Config* (konfiguracja przyrządu) umożliwia uzyskanie żądanej konfiguracji dotyczącej ogólnych cech przyrządu.

- *File Utility* (zbiór danych użytkowych) umożliwia zajrzenie do struktury wewnętrznego informatora przyrządu lub innego dołączonego urządzenia oraz skopiowanie, skasowanie lub wydrukowanie danych. Patrz strona 59 - ekran zbioru danych użytkowych.
- *Easy OTDR* (tryb uproszczony OTDR) umożliwia obejrzenie wykresu włókna oraz wykonywanie prostych czynności jak wydruk czy wykorzystanie uprzednio zachowanych nastawień.
- *Multi Fiber Test* (badanie wielu włókien) pozwala pomierzyć i zachować dane wielu wykresów różnych włókien przy różnych nastawieniach z ustalonymi parametrami pomiarowymi.

*Wybierz tryb OTDR "OTDR Mode" na ekranie aplikacji z klawiatury bądź też z przyciskiem na przednim panelu minireflektometru.*

# *2.2 Tryb OTDR*

Gdy po raz pierwszy wybierzesz tryb OTDR na ekranie ujrzysz puste okno wykresów reflektometrycznych przedstawione na rysunku 2.1.

![](_page_12_Figure_7.jpeg)

*Rys.2.1 Pusty ekran wykresów reflektometrycznych*

*Podłącz złącze interfejsu i włókno jak pokazano na rysunku 2.2 w obecności prowadzącego.*

![](_page_13_Figure_1.jpeg)

*Rys.2.2 Proces podłączania włókna i złącza interfejsu*

Przed włożeniem złącza interfejsu należy najpierw umieścić ewentualny moduł w minireflektometrze.

Po lewej stronie minireflektometru patrząc od tyłu widzimy złącze wyjścia optycznego.

Przed podłączeniem włókna należy obie strony dokładnie oczyścić zgodnie z następującą procedurą (Procedura czyszczenia włókna optycznego powinna się odbywać tylko i wyłącznie za **zgodą prowadzącego zajęcia**):

Czyszczenie włókna optycznego:

- W celu oczyszczenia włókna optycznego należy wyjąć złącze interfejsu.
- Nanieść alkohol izopropylowy na papier czyszczący do soczewek i wyczyścić powierzchnię ferruli włókna.
- Przy użyciu suchego papieru czyszczącego należy wytrzeć powierzchnię złącza i tulejki włókna aby były suche i czyste.
- Należy lekko docisnąć kilka razy czyszczącą taśmę przylepną do powierzchni włókna w celu usunięcia pozostałych cząsteczek zanieczyszczeń.
- Zabezpieczyć ferrulę włókna przykrywką.

# Czyszczenie złącza interfejsu:

- Nanieść alkohol izopropylowy na rurkę czyszczącą i wyczyścić wewnątrz złącze interfejsu.
- Przy użyciu suchej rurki czyszczącej wytrzeć złącze interfejsu.
- Usunąć resztki cząsteczek zanieczyszczeń wewnątrz złącza interfejsu poprzez kilkakrotne przedmuchanie złącza przy użyciu sprężonego powietrza.

*Włóż włókno do przełącznicy i przeprowadź pierwszy pomiar minireflektometrem.*

W celu uzyskania wykresu reflektometrycznego *naciśnij przycisk "Run/Stop"*. Zapali się lampka kontrolna przycisku. Po krótkiej fazie rozpoczynającej pojawi się na ekranie pierwszy wynik pomiaru minireflektometrem. Poczekaj aż wykres zostanie uwolniony od szumów a następnie zatrzymaj pomiar przyciskiem "Run/Stop". Przykładowy wykres pomiaru przedstawiono na rysunku 2.3.

![](_page_14_Figure_9.jpeg)

# *Rys.2.3 Przykładowy wykres pomiaru minireflektometrem OTDR*

 Gdy wykonasz pomiar, wyświetlany jest wykres odbitej mocy w funkcji odległości;

- Poniżej wykresu znajduje się pasek zdarzeń wskazujący miejsca wykrytych niejednorodności: niejednorodności bezodbiciowe takie jak spoiny (przykład tego typu zdarzenia przedstawiony jest na rysunku 2.4), odbiciowe takie jak złącza (przykład tego typu zdarzenia przedstawiony jest na rysunku 2.4), jak również inne określone punkty charakterystyczne; Wywołanie i usunięcie paska zdarzeń dokonujemy poprzez wybór View i EVENT BAR z menu "popup". *Wykonaj ten*   $\mathit{process}$  $\mathbf{A}$ ;
- W podstawowym trybie pracy urządzenie przeszukuje wykres poszukując zdarzenia bezodbiciowe i odbiciowe. Zdarzenia te są widoczne w tabeli zdarzeń. *Aby wyświetlić tabelę zdarzeń należy skierować kursorem DOWN z menu View na EVENT TABLE i nacisnąć SELECT* . Z uzyskanej tabeli zdarzeń można uzyskać różnego rodzaju informacje:
	- o Reflektancja zdarzenia;
	- o Tłumienność wtrąceniowa,;
	- o Tłumienność wtrąceniowa pomiędzy zdarzeniami;
	- o Suma tłumienności spawów odbić tłumienności od włókna do punktu przedmiotowego zdarzenia.
- Markery służą do zaznaczenia i analizowania pojedynczych zdarzeń (niejednorodności), części wykresu i odległości.

![](_page_15_Figure_8.jpeg)

*Rys. 2.4 Rodzaje zdarzeń występujących na reflektogramie*

W oknie informacyjnym markerów można odczytać informacje o odległości, tłumieniu w miejscu markerów lub między nimi.

- Nie odgrywa roli fakt, że skupisz się na interesującym cię punkcie wykresu. Nie tracisz orientacji, ponieważ masz poglądowy obraz w oknie pełnego wykresu. Dzięki temu zawsze wiesz gdzie się znajdujesz. Okno pełnego wykresu znajduje się w lewym dolnym rogu ekranu. W tytułowym pasku ekranu można zauważyć nazwę zbioru danych danego pomiaru.
- Najważniejsze parametry pomiarowe wyświetlanego wykresu (takie jak zakres pomiarowy, szerokość impulsu, długość fali) są zawsze pokazane w oknie parametrów. Patrz "okna parametrów" poniżej.

Jeżeli zmieniasz parametry dla wykonania następnego pomiaru, to parametry aktualnego wykresu są ciągle wyświetlane. Są one jednak przyciemnione co wskazuje, że zostaną one zmienione przy następnym pomiarze.

 Po prawej stronie ekranu widzimy aktualny tryb i znaczenie przycisków CURSOR i SELECT.

Okno parametrów przedstawiono na rysunku 2.5 *Zapoznaj się z poszczególnymi parametrami przedstawionymi na rysunku i opisanymi poniżej, a następnie odczytaj z przeprowadzonego pomiaru własne parametry i spróbuj je scharakteryzować* **.**

![](_page_16_Picture_114.jpeg)

#### Okno parametrów

*Rys. 2.5 Okno parametrów reflektogramu*

- **A-B**: odległość między markerami
- Jeden z następujących parametrów (wyświetlanych w menu "popup" ANALYSIS):
- o **2pt. L**: tłumienność miedzy dwoma punktami wyznaczonymi markerami. Jest to tłumienność między dwoma punktami przypadająca na jednostkę długości.
- o **2pt. Attn**. : Jest to tłumienność między dwoma punktami przypadająca na jednostkę długości.
- o **LSA-Attn**. : jest to przybliżenie średniokwadratowe tłumienności włókna przypadające na jednostkę odległości między markerami.
- o **ORL**: Optyczna tłumienność odbicia. Parametr ten określa jaka część mocy odbitej wraca do minireflektometru.
- **Ins.L.at A/B**: Tłumienność wtrąceniowa niejednorodności znajdującej się obok markera.
- **Refl.at A/B**: tłumienność odbicia (w dB) niejednorodności znajdującej się obok markera.
- **Cum.L. to A/B**: łączna tłumienność między początkiem włókna a markerem.
- **Range**: wyboru zakresu odległości dokonujemy z menu popup" [SETTINGS]. Dostępne zakresy zależą od rodzaju modułu.
- **• PWidth**: szerokość impulsu podaną w jednostkach (ns lub us) wybieramy z menu "popup" SETTINGS.
- **Optimize**: tryb optymizacji. Jest to zakres pomiarowy i jest wybierany z menu "popup" SETTINGS.

Możliwe tryby optymizacji to:

- *Resolution:* dla krótkich włókien,
- *Dynamic:* dla długich włókien,
- *Standard:* pośredni między dwoma podanymi powyżej.
- **Refr. Ind**: współczynnik refrakcji (załamania) wybieramy z menu "popup" SETTINGS. Współczynnik refrakcji ma wartość od 1,0 do 2,0.
- **Sample Dist**: jest to odległość w określonych jednostkach (np. metrach) między sąsiednimi próbkami. Jest funkcja współczynnika refrakcji i liczby punktów danych.

Przyciski kursora i wyboru funkcji w trybie OTDR mają następujące funkcje, *wykonaj poszczególne działania związane z funkcjami tych przycisków* **:**

• Przycisk UP przerzuca podświetlony marker między A,B i AB (oba markery podświetlone). AB jest możliwe tylko wtedy gdy wybierzesz AB MARKER z menu "popup" VIEW.

• Przycisk LEFT i RIGHT przemieszczają podświetlony marker.

• Przycisk DOWN służy do powiększenia (przybliżenia) obszaru wokół markera. Marker znajduje się w centrum tego obszaru. Jeżeli oba markery są podświetlone, to powiększenie jest dokonywane wokół punktu znajdującego się w połowie drogi między markerami.

Przyciśnięcie DOWN przez sekundę spowoduje przywrócenie naturalnego wykresu.

Diagram kursora widoczny po prawej stronie ekranu (przedstawiony na rysunku 2.6) wskazuje aktualny tryb. Jeżeli widać szkło powiększające (lupę) w pozycji poziomej, to wykres pokazuje cały przebieg charakterystyki włókna. Jeżeli widać szkło powiększające w pozycji pionowej, to na ekranie jest pokazany wykres wokół aktualnego markera.

![](_page_18_Figure_6.jpeg)

*Rys. 2.6 Diagram kursora. W przypadku gdy widzimy pełen wykres na reflektogramie (na lewej stronie ) i obraz wokół podświetlonego markera (na prawej stronie)*

Przycisk SELECT otwiera tablicę menu "popup" oferując 9 innych podmenu.

### *2.3 Menu "popup"*

Po wciśnięciu przycisku SELECT w trybie OTDR na ekranie pojawi się tabela menu "popup". *Wciśnij przycisk SELECT* **.**

Dostępne funkcje w menu "popup" są następujące:

- CANCEL wyjście z menu "popup" i powrót do normalnego trybu OTDR;
- Menu FILE pliki użytkowe, łącznie z ładowaniem i magazynowaniem danych oraz wydrukiem wykresu;
- Menu CONFIG konfigurowanie minireflektometru;
- ZOOM przy użyciu przycisków CURSOR powiększamy, lub pomniejszamy aktualny wykres;
- Menu SETTINGS zmiana parametrów pomiarowych;
- VIEW zmiana wyglądu wykresu;
- CLOSE powrót do ekranu aplikacji;
- Menu EVENTS dodawanie lub usunięcie zdarzeń i punktów charakterystycznych;
- Menu ANALYSIS analiza wykresu.

![](_page_19_Figure_7.jpeg)

*Rys. 2.7 Menu "popup" wraz z opisanymi funkcjami*

*W celu powiększenia, lub pomniejszenia danego fragmentu wykresu wciśnij z menu "popup" ZOOM. Użyj przycisków RIGHT i UP w celu powiększenia, a LEFT i DOWN w celu zmniejszenia wykresu.*

Pełny wykres oglądanego fragmentu w głównym oknie jest widoczny w dolnym lewym rogu ekranu.

Powrót do głównego menu ekranu dokonujemy przyciskiem SELECT.

### *2.4 Ekran nastawień minireflektometru*

*Wybierz SETTING z menu "popup" i pojawią się dwa podmenu: "Measurement Settings" lub "Trace Checker Parameters". Wybierz pierwsze podmenu strzałkami umieszczonymi na dole menu nastawień przedstawione na rysunku 2.8.*

*Rys. 2.8 Strzałki za pomocą których wybieramy podmenu*

Ekran nastawień parametrów pomiarowych zawiera listę parametrów które możemy nastawić. Przedstawiony jest ten ekran na rysunku 2.9.

![](_page_20_Figure_4.jpeg)

*Rys. 2.9 Menu parametrów pomiarowych* Za pomocą tego menu jesteśmy w stanie zmienić następujące parametry:

- RANGE: miejsce rozpoczęcie i zakres pomiarowy. Jeżeli wyświetlany jest zakres AUTO oznacza to, że przyrząd sam wybiera zakres pomiarowy dla mierzonego włókna.
- PULSEWIDTH: szerokość impulsów wysyłanych z minireflektometru we włókno. Krótkie impulsy zwiększają rozdzielczość minireflektometru, natomiast szersze są wymagane dla zwiększenia dynamiki przy pomiarze długich włókien.
- WAVELENGHT: długość fali lasera. Wyboru możemy dokonać tylko wtedy gdy zastosowaliśmy moduł o dwóch długościach fali. Dostępne długości fali zależą od tego jak został skonfigurowany moduł.
- MEAS.MODE: tryb pomiarowy. *Realtime* aktualizowanie nastawień w trakcie wykonywania pomiaru (w czasie rzeczywistym), *Averaging* (uśrednianie) -

zredukowany poziom szumów - jest to normalny tryb pomiarowy reflektometru lub *Continue* - ciągłe uśrednianie poziomu zatrzymanego.

 AUTO: nastawienia automatyczne pomiaru. W tym trybie następuje samoczynne ustawienie odpowiednich wartości szerokości impulsów i zakresu odległości.

Jeżeli nie znamy odległości mierzonego włókna, użyj nastawień automatycznych. Uzyskasz dzięki temu informację o długości włókna.

- SCATTER.COEFF.: współczynnik rozproszenia jaka wartość światła zostanie wstecznie rozproszona w mierzonym włóknie. Współczynnik ten ma wpływ na wartość mierzonej tłumienności odbicia i reflektancji.
- REFR.IND.: współczynnik załamania określa zależność między prędkością światła w próżni i prędkością światła w dany ośrodku. Współczynnik załamania ma wpływ na skalę odległościową reflektometru. Można jego wartość ustawić w zakresie od 1,0 do 2,0.
- AVG.TIME: czas uśredniania pomiaru. Pomiar jest automatycznie przerywany po upływie tego czasu. Dłuższy czas zwiększa zakres dynamiki poprzez zmniejszenie szumów podkładu reflektometru. Określony zakres dynamiki jest osiągany po upływie 3 minut.
- OPTIMIZE MODE: tryb optymizacji. *Resolution* dla krótkich włókien. *Dynamic* dla długich włókien i *Standard* jako kompromis między dwoma wymienionymi wyżej.
- DATA POINTS: maksymalna liczba zbiorów danych. Większa ilość poprawia rozdzielczość ale ogranicza liczbę wykresów które można zmagazynować w wewnętrznym dysku.
- FRONTC.THRES: próg złącza umieszczonego na przyrządzie. Jest to wartość progowa reflektanci złącza przyrządu.
- REFL.THRES: próg reflektanci dla zdarzeń występujących na wykresie.
- NONREFL.THRES: próg braku odbicia reflektancji dla zdarzeń na wykresie.
- END THRES: próg końca włókna.

*Ekran parametrów sprawdzających wykres trasowy włókna przedstawiony jest na rysunku 3.0. Możliwy jest on do uzyskania poprzez przyciśnięcie zakładki w menu "Measurement Settings".*

![](_page_22_Figure_1.jpeg)

*Rys. 3.0 Menu parametrów sprawdzających*

To menu umożliwia nastawić wartości graniczne sprawdzania wykresu trasowego włókna. Jeżeli zostanie przekroczona jakakolwiek wartość progowa ustawiona na tym menu to zostanie wykryta nieprawidłowości i umieszczona w tabeli "Trace Checker". Przypadki niejednorodności są podawane w tej tabeli w kolejności ich szkodliwości i dotkliwości.

W tym trybie parametrów sprawdzających możemy dokonać następujących zmian parametrów:

 NREFL.LIMIT: wartość graniczna braku odbicia. Wszystkie niejednorodności o tłumienności wtrąceniowej większej od tej wartości zostaną podane w tabeli "Trace Checker";

Wzmocnienia nigdy nie pojawiają się w tej tabeli. Wynika to z faktu niemożliwości wykonania dokładnego pomiaru tłumienności wtrąceniowej wzmacniacza bez dwukierunkowych pomiarów.

Wartość granicy braku odbicia może zmieniać się w przedziale do 5 dB. W celu deaktywacji tego testu należy wprowadzić wartość 0 dB. Jeżeli ta funkcja nie jest aktywna to w polu NREFL.LIMIT pojawia się napis " $-$ .  $-$  dB".

 REFL.LIMIT: wartość graniczna odbicia (reflektancji). Wszystkie niejednorodności włókna o reflektancji większej od tej wartości są wyświetlane w tabeli "Trace Checker".

Tak więc, gdy wartość graniczna wynosi -30 dB, to wszystkie przypadki niejednorodności o reflektancji większej od -30 dB (tj. zawarte między -30 dB i 0 dB) są podawane w tabeli "Trace Checker".

Wartość graniczną reflektancji można ustawić dowolnie w zakresie do -65 dB. Wprowadzenie wartości 0 dB deaktywuje ten test. W tym przypadku w polu REFL. LIMIT widać napis  $\ldots$  - dB".

- NEW EVENTS: sprawdzanie nowych przypadków niejednorodności włókna. Po wybraniu tej funkcji następuje porównanie bieżącego wykresu trasowego włókna z ostatnim (najświeższym) wykresem przechowywanym w tabeli "Event". Jeżeli pojawią się jakieś przypadki niejednorodności których nie ma w tej tabeli to zostaną one uwidocznione w tabeli "Trace Checker".
- TOTAL LINK LOSS: tłumienność całego włókna. Jest obliczana jako tłumienność między odcięciem horyzontalnym a końcem włókna.
- ATTENUATION: wartość graniczna tłumienności. Jeżeli tłumienność LSA (obliczana metodą najmniejszej sumy kwadratów) jest większa od tej wartości, to pierwsze zdarzenie jest wykazywane w tabeli "Trace Checker".

Wartość tłumienności może być nastawiana dowolnie w zakresie do 5,000 dB/km. Wprowadzenie wartości 0 dB/km deaktywuje ten test. W tym przypadku w polu ATTENUATION widnieje napis "-.-- dB/km".

- EVENT MASKING: maskowanie określonych niejednorodności włókna (zdarzeń). Jeżeli funkcja ta jest załączona to niektóre lub wszystkie zdarzenia są ignorowane gdy wykonywany jest tryb sprawdzania wykresu trasowego. Zdarzenia te nie pojawia się w tabeli "Trace Checker". Jeżeli ta funkcja jest wyłączona, to żadne zdarzenia nie są maskowane.
- LINK LENGHT: odległość końca włókna. Jest obliczana jako różnica między punktem odcięcia horyzontalnego.

Jeżeli wartość ta różni się od długości linii o więcej niż o dopuszczalną tolerancję długości to zostanie to wykazane w tabeli "Trace Checker". Innymi słowy jeżeli długość linii wynosi 100 km a dopuszczalna tolerancja 2 km to zarejestrowana długość włókna musi zawierać się w zakresie od 98 km do 102 km.

 LENGHT TOLERANCE: dopuszczalny margines błędu przy sprawdzaniu długości linii.

## *2.5 Ekran zbioru danych użytkowych*

### *Wybierz FILE UTILITY w trybie ekranu aplikacji z rysunku 2.0.*

W trybie tym jest możliwe wykonanie standardowych operacji w jednym lub większej ilości zbiorów danych. Ekran zbioru danych przedstawiony jest na rysunku 3.1.

![](_page_24_Figure_5.jpeg)

*Rys. 3.1 Ekran zbioru danych użytkowych*

Do gospodarowania plikami włączonego urządzenia służy kursor UP i DOWN lub alternatywne przyciski z klawiatury dołączonej do minireflektometru. Na dole ekranu przedstawione są informacje na temat pliku.

*Naciśnij DEVICE w celu wybrania rodzaju nośnika danych do zapisu.*

W trybie ekranu zbioru danych użytkowych możemy dokonać następujących operacji:

- DELETE: kasowanie aktualnie wybranego pliku (plików).
- COPY: kopiowanie pliku (plików). Po wybraniu tej opcji możemy wybrać nowy zbiór lub inne urządzenie. Jeżeli plik nie jest wybrany to opcja ta jes nieaktywna.
- PRINT: drukowanie aktualnie wybranego pliku.
- DEVICE: wybór urządzenia:
	- o *Floppy*
	- o *SRAMCard*
	- o *FlashDisc*

Pliki po lewej stronie ekranu odpowiadają aktualnie wybranemu urządzeniu nośnika danych.

- FORMAT: formatowanie nośnika danych.
- RmDir: kasowanie zbioru danych.
- MkDir: tworzenie nowego zbioru danych.
- Reclaim: odzyskiwanie pamięci wewnętrznej.

# *2.6 Proces zapisu danych*

Funkcja zachowywania wyników pomiarowych nie tylko pozwala zachować wyniki, ale także zachować parametry pomiarowe, tabele zdarzeń i inne parametry. Gdy zostaną wywołane wyniki później można wykonać głębszą analizę poprzez porównanie z innymi wynikami. Można także powtórzyć pomiary używając dokładnie tych samych parametrów jak za pierwszym razem.

W celu zachowania wyników pomiarów w wewnętrznej pamięci *przyrządu wykonaj następujące czynności*<sup>1</sup>:

- Wybierz FILE z menu "popup";
- Kursorem DOWN skieruj na opcje SAVE AS… i naciśnij SELECT;
- Jeżeli chcesz zachować pliki na innym urządzeniu należy wybrać opcje DEVICE jak to było opisane powyżej;

W przypadku zapisywania plików na zajęciach laboratoryjnych należy zachować pliki najpierw na pamięci wewnętrznej urządzenia, a następnie po przeprowadzeniu pomiarów skopiować pliki na dyskietkę. Należy zachować wyniki pomiarów jako nowa nazwa pliku i w tym celu *należy wykonać następujące operacje* :

- Wybierz NEW NAME.
- Na ekranie pojawi się klawiatura za pomocą której możesz wybrać litery nowej nazwy pliku. Pliki będą zapisywane na 8 znakach i należy przyjąć następującą konwencję zapisu: "AZ15(13)XX01" gdzie AZ oznacza iż pomiar przeprowadzany jest od początku do końca włókna (ponieważ pomiary będą przeprowadzane w dwie strony) 15 lub 13 oznacza okno transmisyjne w którym przeprowadzany jest pomiar, XX oznacza numer podgrupy studenckiej, 01 to numer pomiaru.
- Należy używać DEL do kasowania niechcianych znaków oraz do zatwierdzenia nowej nazwy pliku OK.

• Do pliku samoczynnie dodawany jest człon ".SOR"

Na rysunku 3.2 przedstawiony jest ekran menu zachowywania wyników pomiarów.

![](_page_26_Figure_3.jpeg)

*Rys. 3.2 Menu zachowywania wyników pomiarów*

# *III. Część dotycząca właściwych pomiarów wykonywanych na przełącznicach dla parametrów zadanych przez prowadzącego*

## *3.1 Wprowadzenie*

Pomiary minireflektometrem będą wykonywane na dwóch przełącznicach ODF1 i ODF2 w których w pierwszej znajdują się włókna wraz z naniesionymi nieciągłościami w postaci odpowiednio dobranych wartości tłumienia spawów. W drugiej przełącznicy znajdują się światłowody wyprowadzone z bębnów w których znajdują się włókna o konkretnej długości.

Druga część ćwiczenia będzie polegać na pomierzeniu metodą reflektometryczną własności włókien znajdujących się w dwóch górnych półkach (stacja 1 i stacja 2), oraz wykonaniu pomiaru strat mocy optycznej przy pomocy miernika mocy optycznej.

## *3.2 Pomiary metodą reflektometryczną włókien w przełącznicach ODF1 i ODF2*

Zadaniem studenta jest określenie tłumienności poszczególnych nieciągłości w włóknie i *scharakteryzowanie otrzymanych reflektogramów*. Każdy z pomiarów będzie przeprowadzany z dwóch końców włókna i dla dwóch różnych okien optycznych 1310 nm i 1550 nm co jest spowodowane różną czułością urządzenia w różnych długościach fali. Niezależnie od tego jaka długość fali jest stosowana, zaleca się pomiary przy obu długościach fal, ponieważ przy długości 1550 nm pomiary są bardziej wrażliwe na odkształcenia i naprężenia. Porównanie obu pomiarów dla dwóch długości fali daje informacje o jakości łącza. Pomiary będą także wykonywane dla różnych indeksów refrakcji (załamania szkła) bądź dla wartości podawanych przez producenta, lub dla losowo wybranej wartości przez prowadzącego.

- **1.** Z menu głównego przyrządu wybierz OTDR Mode.
- **2.** Wykonaj procedurę opisaną w punkcie **2.2** do **2.4** ustawiając odpowiednie parametry pomiarowe zadawane przez prowadzącego. Pomiary należy wykonać dla następujących parametrów pomiarowych:
	- a. PULSEWIDTH: 10 ns, WAVELENGHT: 1310 nm, REFR.INDEX: wartość należy dobrać z tabeli poniżej, MEAS.MODE: Averaging;
	- b. PULSEWIDTH: 100 ns, WAVELENGHT: 1310 nm, REFR.INDEX: 1,000, MEAS.MODE: Averaging;
	- c. PULSEWIDTH: 100 ns, WAVELENGHT: 1310 nm, REFR.INDEX: wartość należy dobrać z tabeli poniżej, MEAS.MODE: Averaging;
- d. PULSEWIDTH: 10 µs, WAVELENGHT: 1310 nm, REFR.INDEX: wartość należy dobrać z tabeli poniżej, MEAS.MODE: Averaging;
- e. PULSEWIDTH: 100 ns, WAVELENGHT: 1550 nm, REFR.INDEX: wartość należy dobrać z tabeli poniżej, MEAS.MODE: Averaging;
- f. PULSEWIDTH: 10 ns, WAVELENGHT: 1550 nm, REFR.INDEX: wartość należy dobrać z tabeli poniżej, MEAS.MODE: Averaging;
- g. PULSEWIDTH: 10 µs, WAVELENGHT: 1550 nm, REFR.INDEX: wartość należy dobrać z tabeli poniżej, MEAS.MODE: Averaging;
- h. PULSEWIDTH: 100 ns, WAVELENGHT: 1550 nm, REFR.INDEX: 1,000, MEAS.MODE: Averaging;
- **3.** Po wykonaniu każdego pomiaru należy wydrukować reflektogramy na drukarce podłączonej do reflektometru. Kolejny pomiar należy wykonać po zakończonym wydruku reflektogramu na drukarce.

*Indeksy refrakcji dla światłowodów produkowanych przez producenta Telefonica:*

| Indeks refrakcji | Okno optyczne |
|------------------|---------------|
| 1,4675           | 1310 nm       |
| 1,4681           | 1550 nm       |

Sposób rozszycia włókien w przełącznicach ODF1 i ODF2 przedstawiono na rysunku 3.3 poniżej. Według instrukcji prowadzącego należy odpowiednio przeprowadzić pomiary i wypełnić tabelę zdarzeń odpowiednimi wartościami tłumienia. Drugi koniec złącza musi być zasłonięty zaślepką w celu zabezpieczenia operatora przed oślepieniem niewidzialnym promieniowaniem z urządzenia. UWAGA ! w przypadku gdy podczas pomiaru na reflektogramie nie będzie możliwości określenia końca mierzonego włókna, należy zmienić zakres pomiarowy (RANGE). Wartości tłumienia złącza odczytujemy z tabeli zdarzeń reflektometru (VIEW » EVENT TABLE » Cum.L.dB).

![](_page_29_Picture_342.jpeg)

*Rys. 3.3 Sposób rozszycia włókien w przełącznicach panelowych ODF1 i ODF2*

| Miejsce zdarzenia |          |     |     | km                                          |
|-------------------|----------|-----|-----|---------------------------------------------|
| Włókno            |          |     |     |                                             |
| nr.               | Kierunek | A-Z | Z-A | Średnia                                     |
|                   | 1310     |     |     |                                             |
| 1.                | 1550     |     |     |                                             |
|                   | 1310     |     |     |                                             |
| 2.                | 1550     |     |     |                                             |
|                   | 1310     |     |     |                                             |
| 3.                | 1550     |     |     |                                             |
|                   | 1310     |     |     |                                             |
| 4.                | 1550     |     |     |                                             |
|                   | 1310     |     |     |                                             |
| 5.                | 1550     |     |     |                                             |
|                   | 1310     |     |     |                                             |
| 6.                | 1550     |     |     |                                             |
|                   | 1310     |     |     |                                             |
| 7.                | 1550     |     |     |                                             |
|                   | 1310     |     |     |                                             |
| 8.                | 1550     |     |     |                                             |
|                   | 1310     |     |     | Zdarzenia we włóknach 9 - 12 w tabeli nr. 2 |
| 13.               | 1550     |     |     |                                             |
|                   | 1310     |     |     |                                             |
| 14.               | 1550     |     |     |                                             |
|                   | 1310     |     |     |                                             |
| 15.               | 1550     |     |     |                                             |
|                   | 1310     |     |     |                                             |
| 16.               | 1550     |     |     |                                             |
|                   | 1310     |     |     |                                             |
| 17.               | 1550     |     |     |                                             |
|                   | 1310     |     |     |                                             |
| 18.               | 1550     |     |     |                                             |
|                   | 1310     |     |     |                                             |
| 19.               | 1550     |     |     |                                             |
|                   | 1310     |     |     |                                             |
| 20.               | 1550     |     |     |                                             |
|                   | 1310     |     |     |                                             |
| 21.               | 1550     |     |     |                                             |
|                   | 1310     |     |     |                                             |
| 22.               | 1550     |     |     |                                             |
|                   | 1310     |     |     |                                             |
| 23.               | 1550     |     |     |                                             |
|                   | 1310     |     |     |                                             |
| 24.               | 1550     |     |     |                                             |

*Tabela zdarzeń nr 1 do pomiaru tłumienności metodą reflektometryczną na ODF 2*

![](_page_31_Picture_162.jpeg)

*Tabela zdarzeń nr 2 pomiaru tłumienności metodą reflektometryczną*

### *3.3 Pomiar strat mocy optycznej i pomiary metodą reflektometryczną w przełącznicach Stacja 1 i Stacja 2*

#### *Pomiar strat mocy optycznej (tłumienności wtrąceniowej)*

Pomiar polega na podłączeniu minireflektometru do sprzęgaczy optycznych zamieszczonych w dwóch górnych półkach (Stacja 1 i Stacja 2) za pomocą kabla referencyjnego. Kabel referencyjny niweluje strefę martwą minireflektometru. Po podłączeniu minireflektometru należy przeprowadzić pomiar mocy dla przełącznicy w której znajdują się sprzęgacze rozdzielające sygnał. W celu pomierzenia strat mocy należy użyć miernika mocy zainstalowanego w minireflektometrze. W tym celu z menu głównego przyrządu należy wybrać opcje *Power Meter* (miernik mocy optycznej). Należy najpierw zewrzeć laserowe źródło światła (za pomocą kabla referencyjnego FC/PC) z submodułem miernika mocy znajdującym się w minireflektometrze i pomierzyć moc światła laserowego. Następnie podłączając do kolejnych trzech wyjść z przełącznicy należy kolejno pomierzyć modułem miernika wartości strat mocy optycznej.

- **1.** Z menu głównego przyrządu należy wybrać *Power Meter* (miernik mocy optycznej).
- **2.** Na diagramie SOURCE (żródło) należy wybrać opcję MOD. Naciskając SELECT ustawić na mierniku napis CW w oknie SOURCE.
- **3.** Pozostając w prawym diagramie przyrządu należy skierować kursorem UP na pole oznaczone λ. Naciskając SELECT do momentu uzyskania właściwej długości fali dla danego pomiaru.
- **4.** Kursorem LEFT skieruj się na lewy diagram. Wybierz długość fali w oknie miernika mocy optycznej taką samą jak wybrałeś dla źródła sygnału optycznego.
- **5.** Podłącz kablem światłowodowym nadajnik i odbiornik miernika mocy optycznej.
- **6.** Załącz źródło sygnału optycznego.
- **7.** Wybieraj W dBm z diagramu miernika mocy optycznej, do momentu aż w oknie POWER METER pojawi się jednostka decybel (dB).
- **8.** Poczekaj aż pomiar się ustabilizuje, a następnie wybierz Ref  $\frac{\text{Disp}}{\text{Top}}$ .
- **9.** Wyłącz źródło mocy optycznej.
- **10.** Podłącz nadajnik sygnałów optycznych do przełącznicy Stacja 1 za pomocą kabla referencyjnego z końcówkami FC/PC.
- **11.** Kolejno podłączaj odbiornik mocy optycznej do przełącznicy Stacja 1 odpowiednimi kablami z czterema różnymi końcówkami i wykonuj pomiary.
- **12.** Odczytaj tłumienności wtrąceniowe dla poszczególnych badanych włókien znajdujących się w przełącznicy.

### *Pomiar metodą reflektometryczną*

Pomiar ten jest przeprowadzany analogicznie do pomiaru wykonywanego na przełącznicach ODF1 i ODF2 w odniesieniu do przełącznic w których znajdują się sprzęgacze optyczne.